# Добавление в курс элемента «Лекция»

Интерактивная лекция представляет собой серию страниц, соединенных заданными переходами.

Имеется два основных типа страниц лекции:

- страницы контента (содержимого) и
- страницы вопросов (тестовых заданий).

Основное различие между лекцией и другими модулями курса связано с её адаптивностью. С этим инструментом каждый выбор студента может сопровождаться соответствующими комментариями преподавателя и отсылкой студента на различные страницы в этой лекции. С таким планированием лекция может предоставлять теоретический материал и контрольные задания для проверки его усвоения для каждого студента в автоматическом режиме, без дополнительных действий со стороны преподавателя. В итоге прохождения лекции и выполнения промежуточных заданий в журнале оценок студента появляется соответствующий балл.

## Краткая инструкция

- 1. Откройте раздел курса.
- 2. В правом меню «Добавить элемент курса» нажмите кнопку «Лекция».
- 3. На странице «Добавление: Лекция» укажите название и, при необходимости, измените настройки, выставленные по умолчанию. Значок **О** позволяет прочесть рекомендации и пояснения для каждого подпункта:
	- 1) В разделе «Общее» напишите название лекции.
	- 2) В разделе «Внешний вид» можно настроить параметры внешнего вида вашей лекции – индикатор выполнения, текущий балл, число переходов и др.
	- 3) В разделе «Доступность» можно установить дату и время начала и окончания вашей лекции, а также задать ограничение прохождения лекции по времени.
	- 4) «Предварительная лекция» позволяет разрешить доступ к этой лекции в зависимости от результата студента в другой лекции этого курса.
	- 5) «Текущий контроль» настройка количества попыток прохождения элементов лекции студентами.
	- 6) «Оценка» установите здесь Оценку и Категорию оценки. Можете выбрать, могут ли проходить лекцию студенты более одного раза. А также настроить параметры тренировочной лекции (результаты ее прохождения не будут учтены в журнале оценок).
	- 7) «Общие настройки модуля» настройка доступности лекции (показать/скрыть).
	- 8) «Ограничить доступ» параметры, которые определяют, когда студенты могут получить доступ к элементу курса по ссылке со страницы курса.
- 4. Сохраните изменения
- 5. Выйдите из режима редактирования

# Подробная инструкция

## 1. Создание интерактивной лекции

В правом меню «Добавить элемент курса» нажмите кнопку «Лекция».

## 2. Настройки управления Лекцией

## 2.1. Общее

## Название

Этот текст будет сформирован в ссылку, щёлкнув которую учащиеся попадут на первую страницу вашей лекции; поэтому полезно задать ей точное имя. Обычно это номер и тема лекции.

## 2.2. Внешний вид

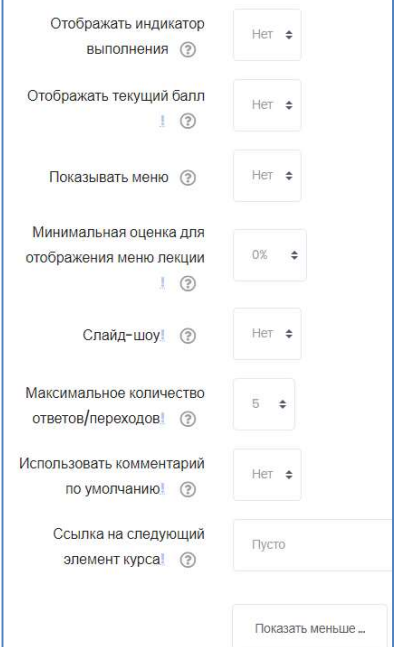

## Файл во всплывающем окне

Используется редко. Выберите эту опцию и загрузите подготовленный файл (например, с программой курса), если хотите, чтобы в начале лекции он открывался во всплывающем окне.

Каждая страница лекции будет содержать ссылку, чтобы при необходимости вновь открыть всплывающее окно. Отображать индикатор выполнения

Выберите «Да», чтобы появился индикатор внизу страницы, показывающий, насколько далеко студент продвинулся в освоении лекции.

#### Отображать текущий балл

Выберите «Да», если хотите позволить студентам видеть их оценку того, как они работают на протяжении лекции.

#### Показывать меню

Выберите «Да», если хотите показать список страниц в лекции, чтобы студенты могли видеть, какой объем материала им ещё предстоит освоить. Нецелесообразно, если предполагается разрешать переход к последующим страница лишь после

успешного прохождения контрольного блока.

## Минимальная оценка для отображения меню лекции

Этот параметр определяет, должен ли студент получить определенную оценку, чтобы увидеть слева меню Содержания. Выберите это и установите нужный процент, если хотите,

чтобы студент прошёл заданную порцию лекции и получил оценку за это, прежде, чем он получит возможность произвольно переходить к другим страницам.

## Слайд-шоу

Опция включает показ лекции как слайд-шоу, с фиксированной шириной, высотой, и заданным цветом фона слайдов. Если ширина или высота презентации будет выходить за границы страницы, будут использованы линейки прокрутки.

Вопросы (тестовые задания) не отображаются в режиме слайд-шоу, по умолчанию – только страницы (карточки-рубрикаторы) будут показаны в этом режиме. Кнопки

«Вперед» и «Назад» будут отображаться в левом и правом углу. Прочие кнопки будут расположены по центру.

#### Максимальное число ответов/переходов

Здесь вы можете установить число доступных по умолчанию окошек, когда вы добавляете вопрос или страницы с контентом. Например, если вы собираетесь использовать вопросы только типа Верно/Неверно, вам нужно выбрать только 2 перехода. Если в планируемом вами тесте будет 4 варианта ответа, то нужно в окошке установить 4. Вы можете изменить эту настройку в любое время.

#### Использовать комментарий по умолчанию

Если этот параметр включен, то при выборе конкретного ответа (в случае отсутствия комментария к нему) будет показан комментарий по умолчанию – «Это правильный ответ» или «Это неправильный ответ».

Если вы установили по умолчанию ваш собственный комментарий, например, «Верно», «Хорошо сделано», «Правильно», «К сожалению, Вы ошиблись», «Ничего, в следующий раз повезёт» и т.д., – отобразится он.

## Переход к следующему элементу курса

Выпадающее меню содержит все элементы этого курса. Если опция выбрана, то по окончанию лекции ученику будет отображена ссылка на указанный здесь элемент курса.

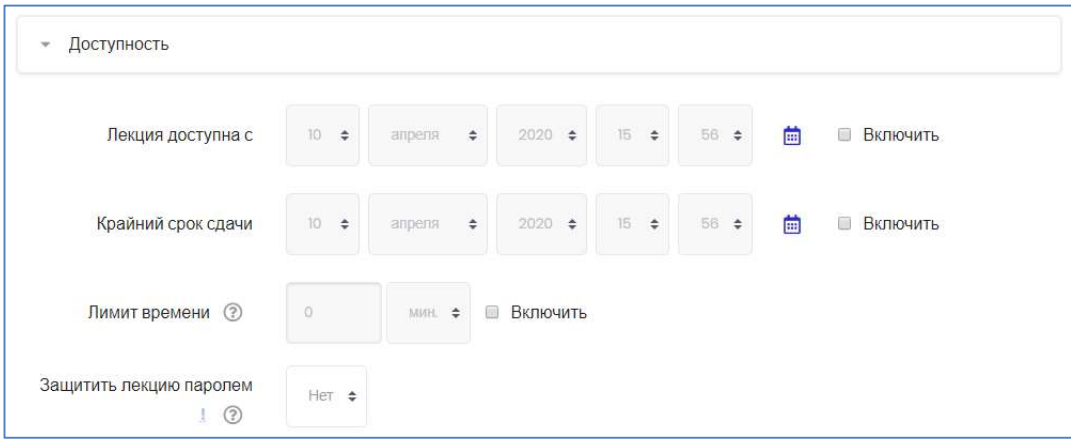

## 2.3. Доступность

## Лекция доступна с/Крайний срок сдачи

Здесь можно установить дату и время начала и окончания вашей лекции.

#### Лимит времени

Эта опция позволяет установить ограничение прохождения лекции по времени. Студенты увидят циферблат с обратным отсчётом времени их работы. Таймер не останавливает их работу над лекцией по истечении времени, но правильные запоздавшие ответы не включаются в итоговую оценку.

#### Лекция защищена паролем

По умолчанию выставлено «Нет». Включите «Да» и введите пароль, если вы хотите, чтобы студенты имели доступ к лекции, только если они знают этот пароль.

## 2.4. Контроль прохождения

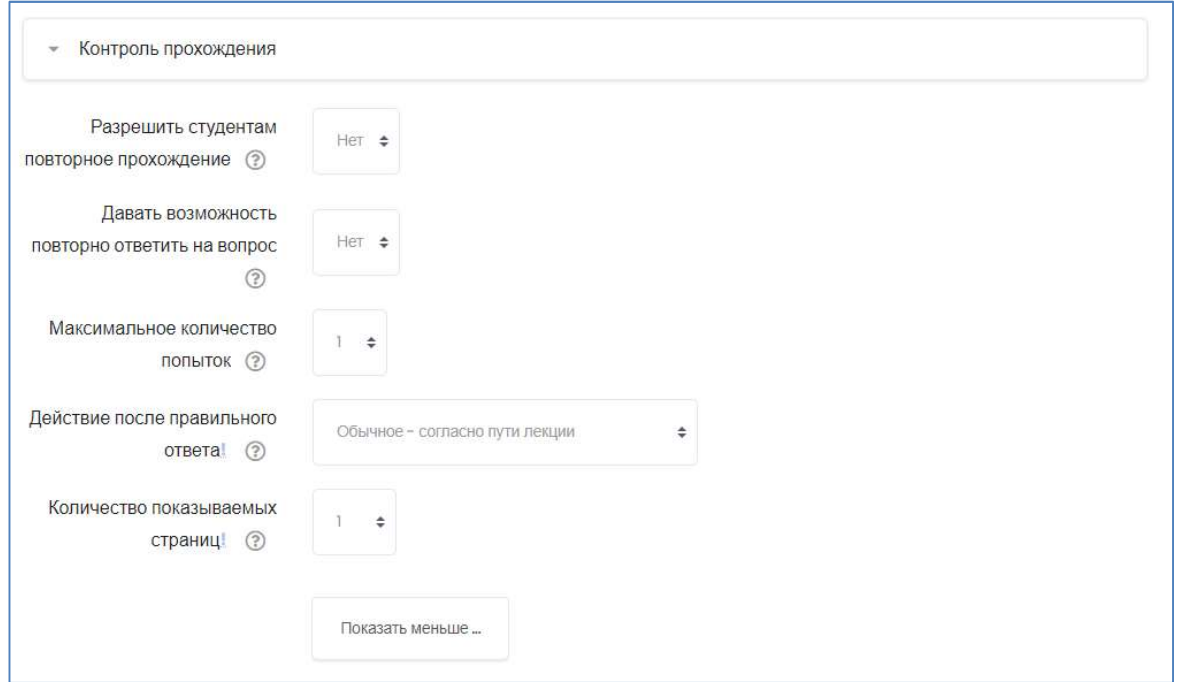

#### Разрешить студентам повторное прохождение

Включение этой опции позволит ученику вернуться назад для изменения ответов.

#### Давать возможность повторно ответить на вопрос

Если параметр включен, то после неправильного ответа студенту предоставляется возможность повторить попытку без получения баллов либо просто продолжить лекцию. Не делайте этого, если используете вопросы, требующие написания эссе.

#### Максимальное количество попыток

Определите здесь, сколько раз студентам можно пытаться ответить на каждый вопрос. Когда количество попыток достигнет максимума, то студент автоматически перейдет на следующую страницу лекции.

Настройка «Максимальное количество попыток» предназначена для того, чтобы не дать студенту застрять на одной странице, без конца вводя или выбирая неправильный ответ. Эта опция перекрывает две предыдущие настройки.

#### Действие после правильного ответа

Выберите здесь, куда отправить студентов после того, как они правильно ответили на вопрос. Обычно предпочтительным является вариант «Согласно пути лекции».

#### Количество показываемых страниц

Этот параметр используется только для лекций со страницами, отображаемыми в случайном порядке. Значение по умолчанию – 0, что означает, что все страницы/карты показываются в лекции. Установка этого параметра в ненулевое значение указывает число страниц, после которого будет достигнут конец лекции и ученику будет показана оценка.

Если этот параметр установлен в значение, превышающее число страниц лекции, тогда конец лекции будет достигнут после показа всех страниц.

## 2.5. Оценка

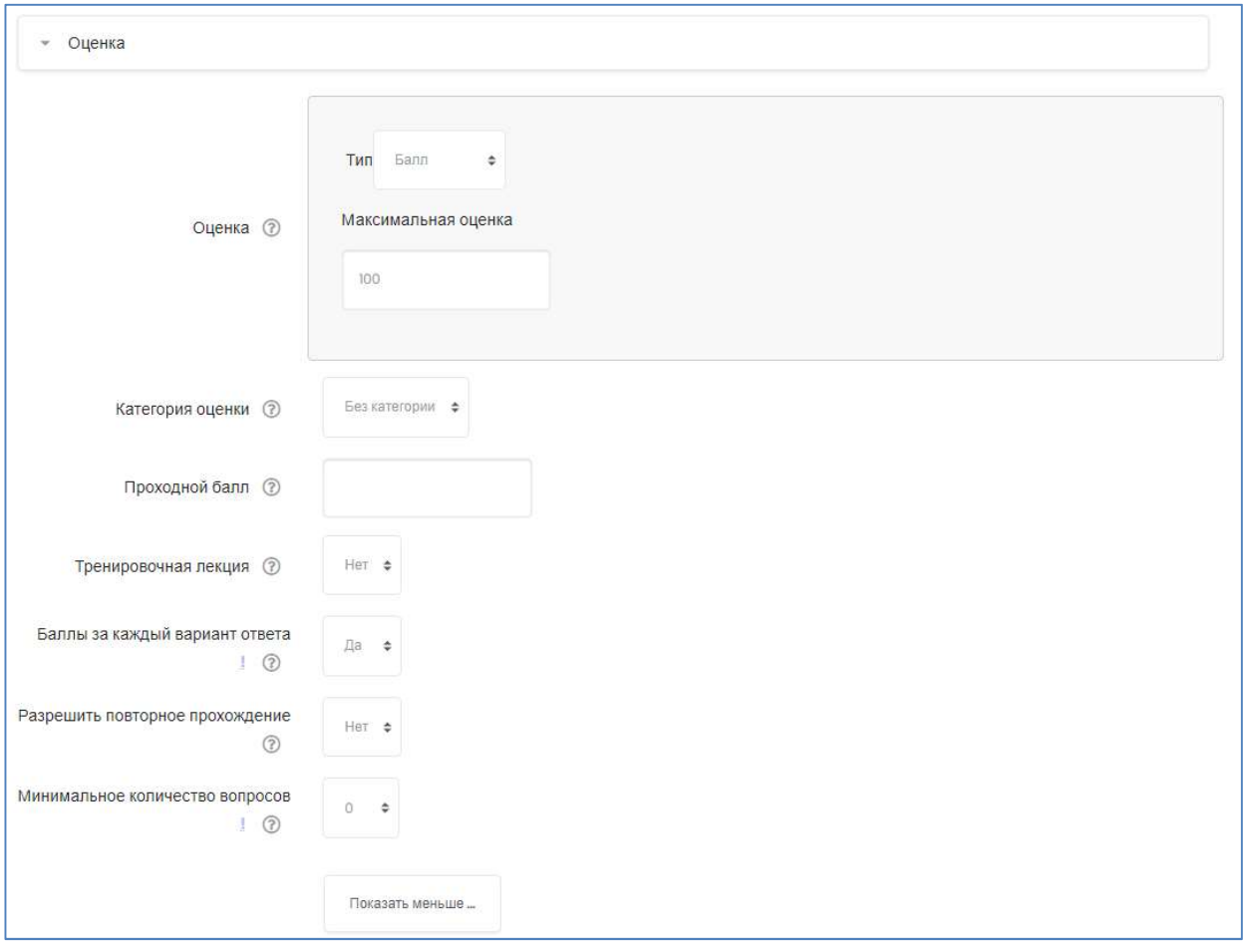

Выберите Тип оценивания, который будет применен в создаваемой лекции – Балл либо Шкала. Назначьте Максимальную оценку.

## Категория оценки

Определяет категорию в журнале оценок, в которой размещаются оценки этой лекции.

## Проходной балл

Определяет минимальную оценку, необходимую для сдачи.

## Тренировочная лекция

Установите «Да», если вам не нужно, чтобы эта лекция получила Итоговую оценку/была оценена, но нужно, чтобы студенты поработали на некоторых страницах. Тренировочная лекция не отображается в журнале оценок.

## Баллы за каждый вариант ответа

Эта опция позволит вам определить оценку за каждый ответ в вопросе. Ответы могут иметь отрицательные или положительные значения оценки. Для импортированных вопросов автоматически будет задана 1 для правильных ответов и 0 для неправильных, но это можно будет изменить после импорта.

## Разрешить повторное прохождение

Выберите «Да», если вы хотите, чтобы ваши студенты могли проходить лекцию более одного раза.

#### Минимальное число вопросов

Этот параметр определяет минимальное количество вопросов, которые будут использоваться для расчета оценки.Установите здесь минимальное число Вопросов, которые будут использоваться для вычисления итоговой оценки. Студентам будет сообщено, на сколько Вопросов они уже ответили, и на сколько ещё вопросов им надо ответить. Если вы используете лишь страницы с контентом, тогда установите эту опцию равной 0.

## 2.6. Общие настройки модуля

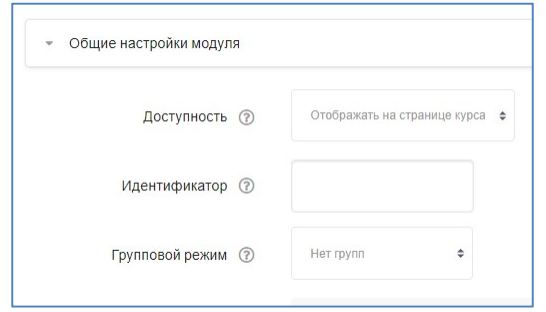

# 2.7. Ограничить доступ

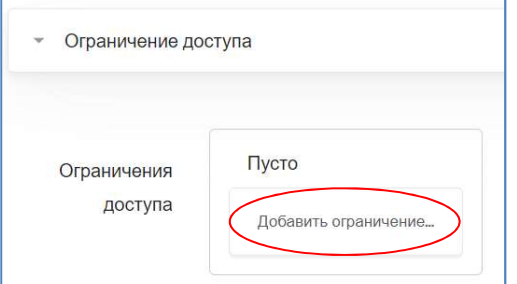

## Дата

«Разрешить доступ с» либо «Запретить доступ после» указанной даты. Определяет, когда студенты могут получить доступ к элементу курса по ссылке со страницы курса.

Отличием между этим параметром и параметром «Доступность» является то, что вне указанного диапазона дат студенты смогут видеть описание

элемента, тогда как параметр «Доступность» предотвращает доступ полностью.

## Оценка

Эта настройка определяет, какие условия, связанные с оценками пользователя, должны выполняться, чтобы он получил доступ к элементу

## Профиль пользователя

Вы можете ограничить доступ на основе любого поля из профиля пользователя (фамилия, имя, адрес, e-mail и т.д.).

# Доступность

Опция позволяет скрыть или показать лекцию учащимся.

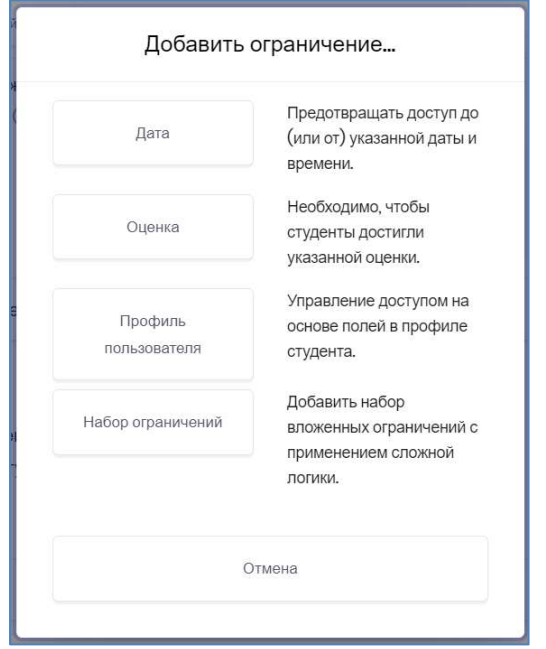

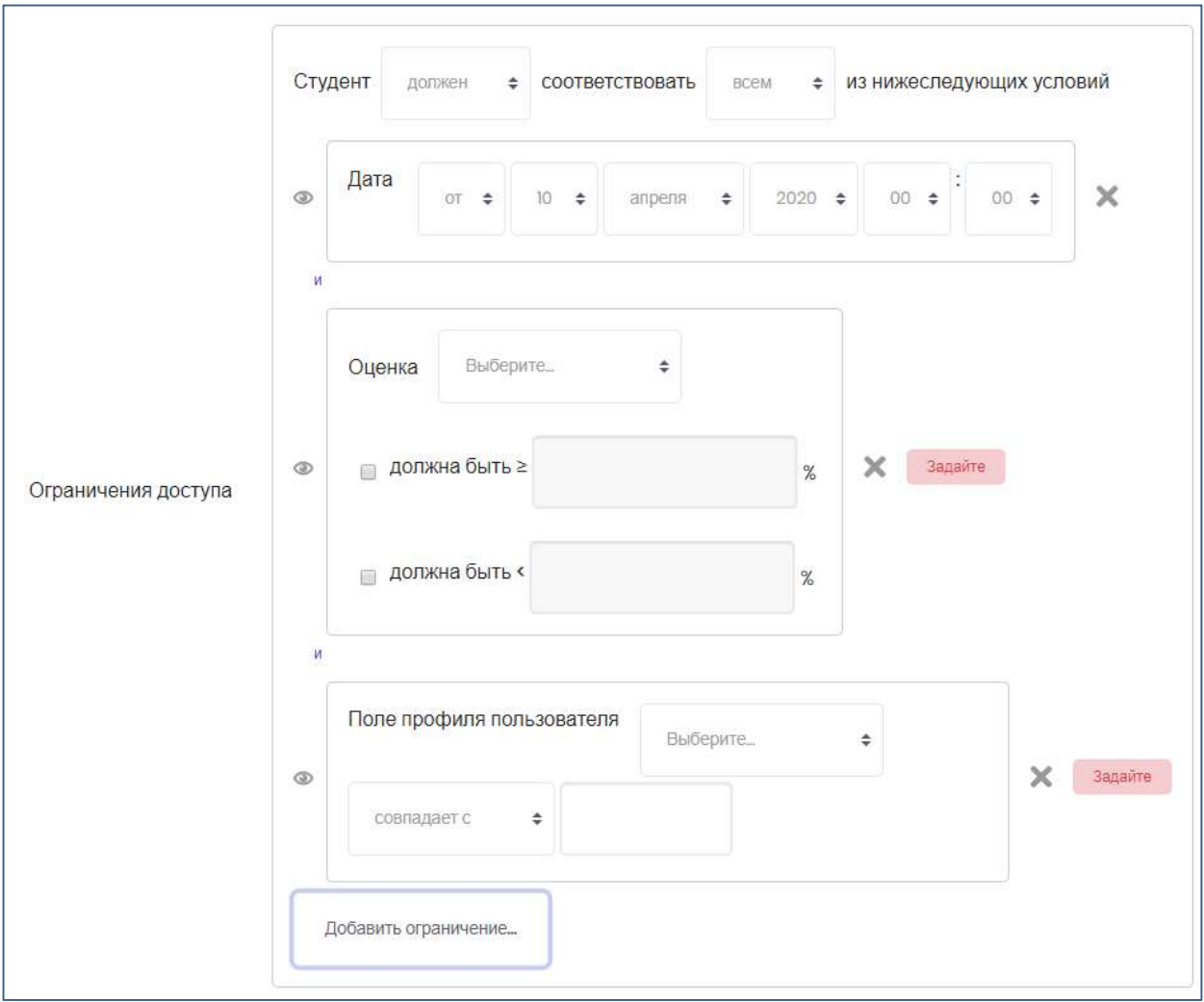

## 3. Разработка лекции

## 3.1. Планирование лекции

Лекция состоит из страниц с учебным материалом, который студенту нужно прочитать, и вопросов, на которые нужно ответить. Вопросы могут быть созданы преподавателем непосредственно в самой лекции или импортированы из уже существующего файла. Преподаватель определяет порядок, в котором появляются страницы и вопросы, а также переходы между страницами.

Вам нужно заранее ясно представить себе, какой сценарий вы хотите реализовать в своей лекции:

- должна ли она быть традиционным линейным обучением с оценкой или нелинейной практической сессией без оценки;
- будут ли студенты иметь возможность повторно посетить какие-то страницы, ответить на вопросы несколько раз или нет.

## 3.2. Добавление содержимого к лекции

После создания макета лекции и настройки параметров нажмите кнопку «Сохранить и показать». Ниже – пример: курс «Введение в специальность», лекция «Лекция 1. Тестовая».

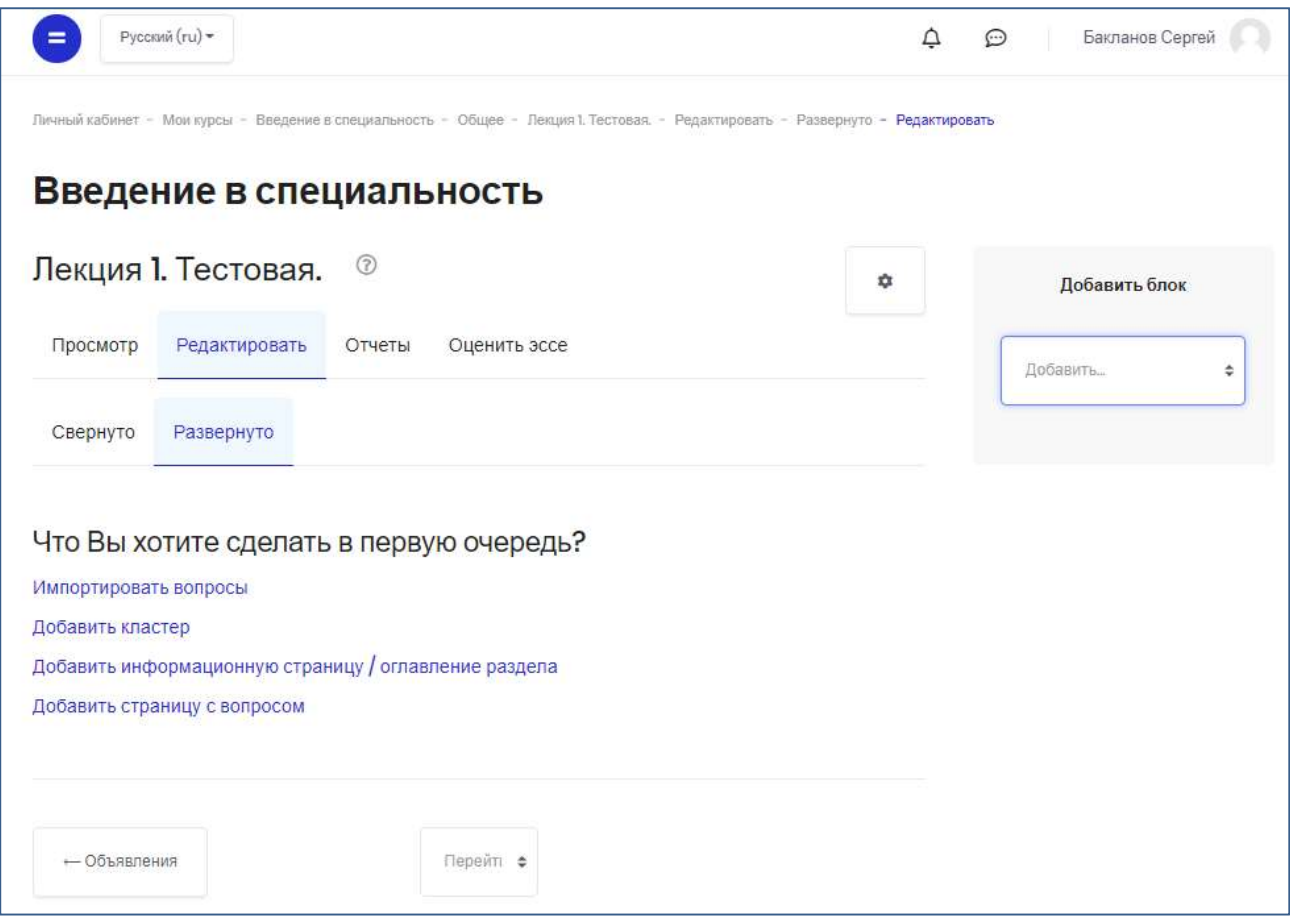

На этой странице осуществляется добавление содержимого лекции (контента) и контрольных вопросов.

#### Добавить информационную страницу / оглавление раздела

Выбрав этот пункт, вы создадите страницу, на которой можете предоставить информацию для изучения в виде текста и мультимедиа.

Студент увидит заголовок страницы, ее содержимое и кнопки внизу для дальнейшего перехода.

Редактирование созданной страницы начинается сразу после ее добавления в лекцию в открывшейся форме (см. рисунок).

#### Содержание страницы

Сюда преподаватель может добавить информацию для изучения, используя текстовый редактор. Стрелкой на рисунке показана кнопка, с помощью которой можно свернуть/развернуть меню редактора.

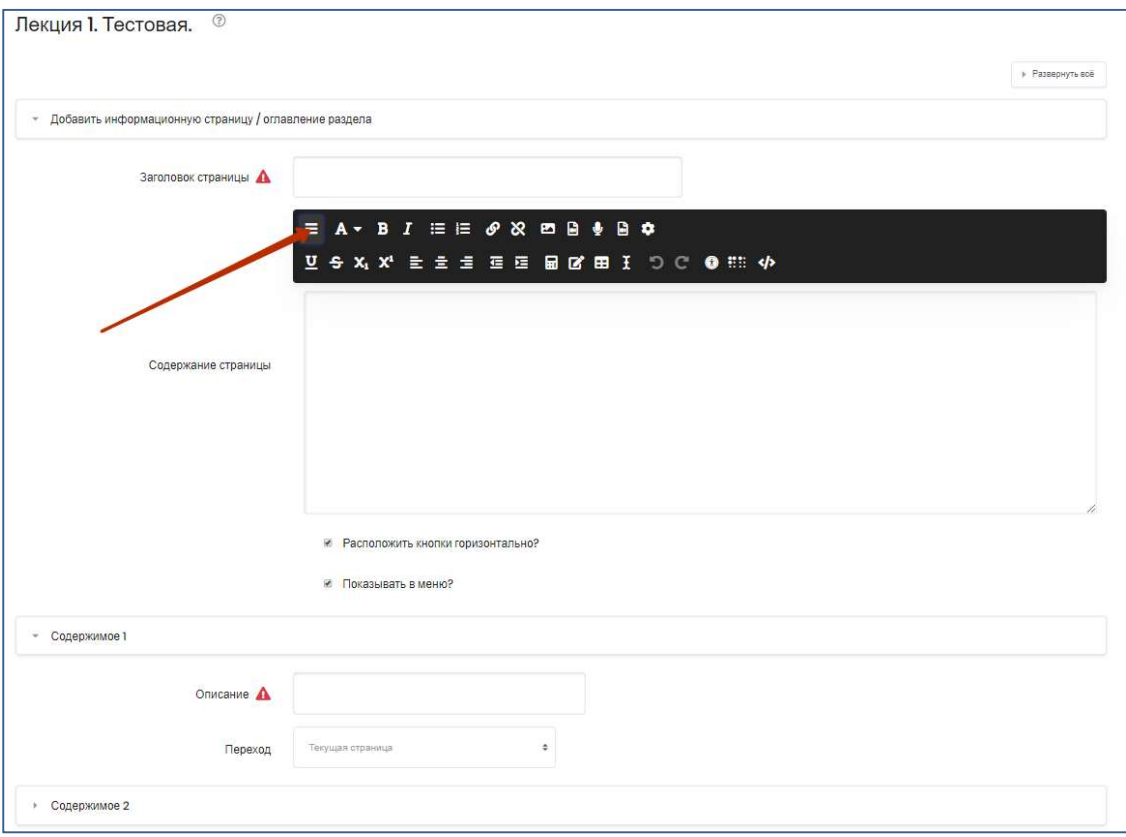

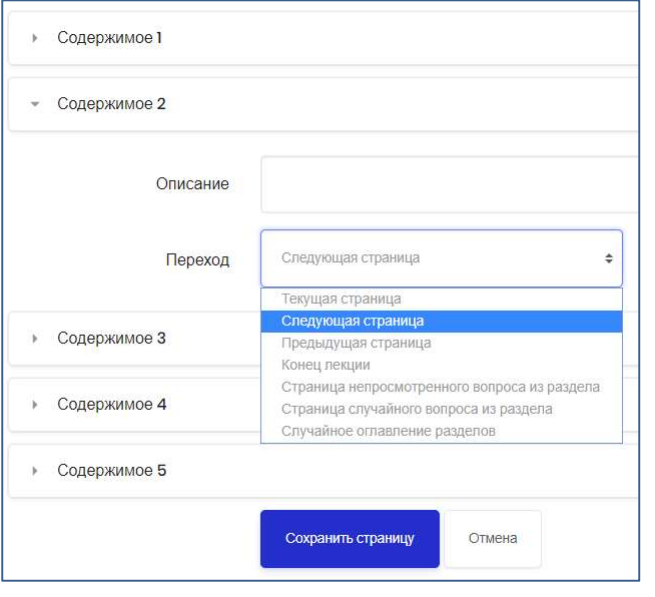

Содержимое представляет собой инструмент для настройки переходов между страницами контента. Фактически, настройку кнопок, которые расположатся на создаваемой странице.

В Описании содержимого указывается название кнопки.

Переход – выбрать из ниспадающего меню страницу, на которую следует отправить студента, при щелчке по этой кнопке. Все страницы, созданные преподавателем, отображаются в этом ниспадающем меню и доступны для выбора.

Пока созданы не все страницы Лекции, переходы на некоторых кнопках можно оставить в положении «Текущая страница». В таком случае, завершить их настройку нужно будет позже, когда весь материал лекции будет создан.

Когда студент щёлкнет по кнопке описания, его переведут на страницу, связанную с этой кнопкой. Например, кнопка с названием «назад» или «вернуться» связывается с возвратом на предыдущую страницу, а кнопка «далее» или «продолжить» – на следующую. По своему усмотрению преподаватель может настроить другие переходы, например, к конкретным темам, или в начало лекции, в конец лекции и т.д.

Преподаватель может пометить «галочкой» специальное окошко, чтобы кнопки выстроились горизонтально внизу страницы, или убрать «галочку», чтобы они расположились вертикально (см. рисунок).

Максимальное количество пунктов для настройки кнопок зависит от выбора в опции «Максимальное число ответов/переходов» в настройках внешнего вида лекции (п. 2.2.).

После наполнения страницы содержанием и настройки переходов сохраните страницу.

#### 3.3. Добавление вопросов

Вся лекция или определённая ее часть (подтема) обычно заканчивается одним или несколькими вопросами (заданиями). Каждый ответ на вопрос связан с последующим переходом. Переход может быть относительным (например, «Текущая страница» или «Следующая страница») или абсолютным (с указанием любой из созданных страниц лекции).

Возможны два варианта добавления заданий в лекцию:

- Первый вариант добавление в лекцию страниц заданий и вопросов с однозначно заданными переходами.
- Второй вариант –добавление в лекцию кластера с заданиями и вопросами, из которого система будет предъявлять их студенту в произвольном порядке.

Во втором случае каждый студент получает свой индивидуальный набор из перемешанных заданий, во-первом – одинаковый.

Рассмотрим оба варианта.

## Добавление страницы с вопросами

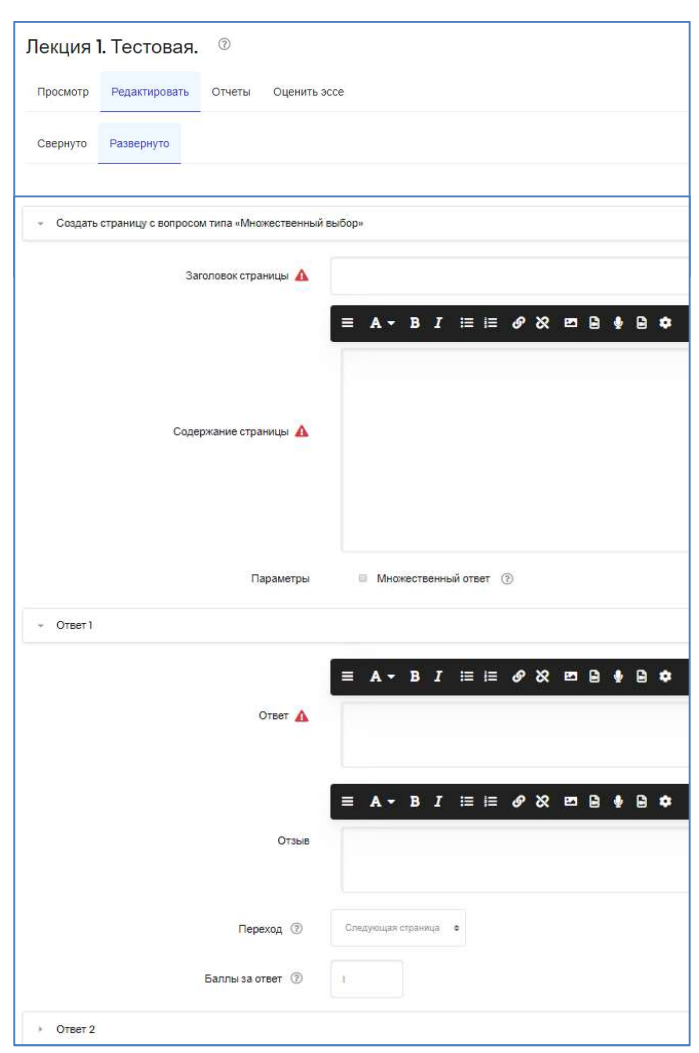

В режиме редактирования лекции нажмите кнопку «Добавить страницу с вопросом».

Вам предоставится возможность выбрать тип добавляемого вопроса.

Страница с вопросом аналогична по форме странице с контентом и включает:

Заголовок – наименование, которое студент увидит вверху страницы вопросов (например, «Контрольный вопрос» или «Задание к Теме 1»).

Содержание страницы – текст тестового задания, вопроса

Ответы и Комментарии к ним (напоминаем, что количество ответов и, соответственно, комментариев задается параметром «Максимальное число ответов/переходов» в настройках внешнего вида лекции (п. 2.2.).

Переход в зависимости от правильности ответа.

После внесения изменений в страницу с вопросом не забудьте сохранить

страницу.

#### Типы вопросов

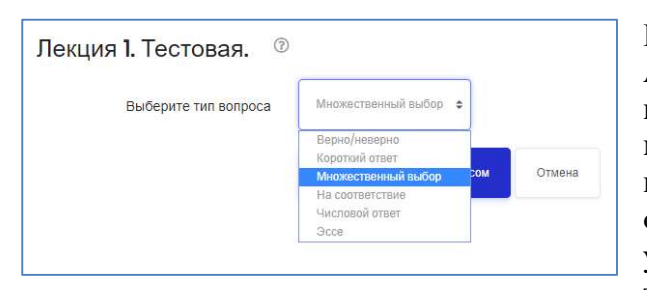

#### недостаточно информативны.

#### Короткий ответ

#### Верно/Неверно

Альтернативная форма тестового задания, используемая для быстрой проверки усвоения материалов лекции. Задание формулируется в виде утверждения. Студент должен выбрать один ответ из двух: верно или нет. Степень угадывания правильного ответа в заданиях такого типа равна 50%, поэтому они

Это задание открытой формы, относящееся к достаточно сложным и исключающим элемент угадывания правильного ответа, поскольку ответ дается самим испытуемым. Студент должен впечатать в окошко ответ из единственного слова или краткой фразы. Преподаватель должен предусмотреть возможные ответы и ввести их в соответствующие окошки для задания шаблонов ответов, используя, если потребуется, подстановочные символы «\*\*».

#### Множественный выбор

Это наиболее часто используемая преподавателями закрытая форма тестовых заданий. Студенту задаётся вопрос и предлагается список ответов. Список ответов будет перемешиваться каждый раз, когда вопрос просматривается студентом. По умолчанию он выбирает один ответ, но вы можете пометить «галочкой» окошко «Несколько ответов», чтобы позволить ему выбрать более одного ответа.

#### На соответствие

Эта опция позволяет вам установить списки, которые должны быть сопоставлены с другими списками, например, терминов и их определений и т.д. Студент должен сопоставить всё правильно, чтобы получить итоговую оценку.

#### Числовой

Эта опция требует число в качестве ответа. Число внутри области значений может быть также принято в качестве правильного. Разделитель значений области, который должен использоваться, – двоеточие. Например, чтобы в качестве правильного ответа принять любое число между 10 и 12 (10, 11 и 12) вам нужно набрать 10:12 в окошке «Answer (ответ)».

#### Эссе

С помощью добавления этой формы задания внутри или в конце лекции студенты могут написать развернутый ответ (эссе) на заданную тему, и он должен быть оценён вручную преподавателем.

Если эссе является основным и единственным оцениваемым заданием вашей лекции, предпочтительно использовать вместо интерактивной лекции модуль «Задание», а материалы лекции выложить в виде HTML-страницы или файла.

## Добавление кластера

Кластер является группой страниц вопросов, которые случайным образом предлагаются студенту в процессе работы над лекцией.

Нажав на кнопку «Добавить кластер», получаем следующую страницу:

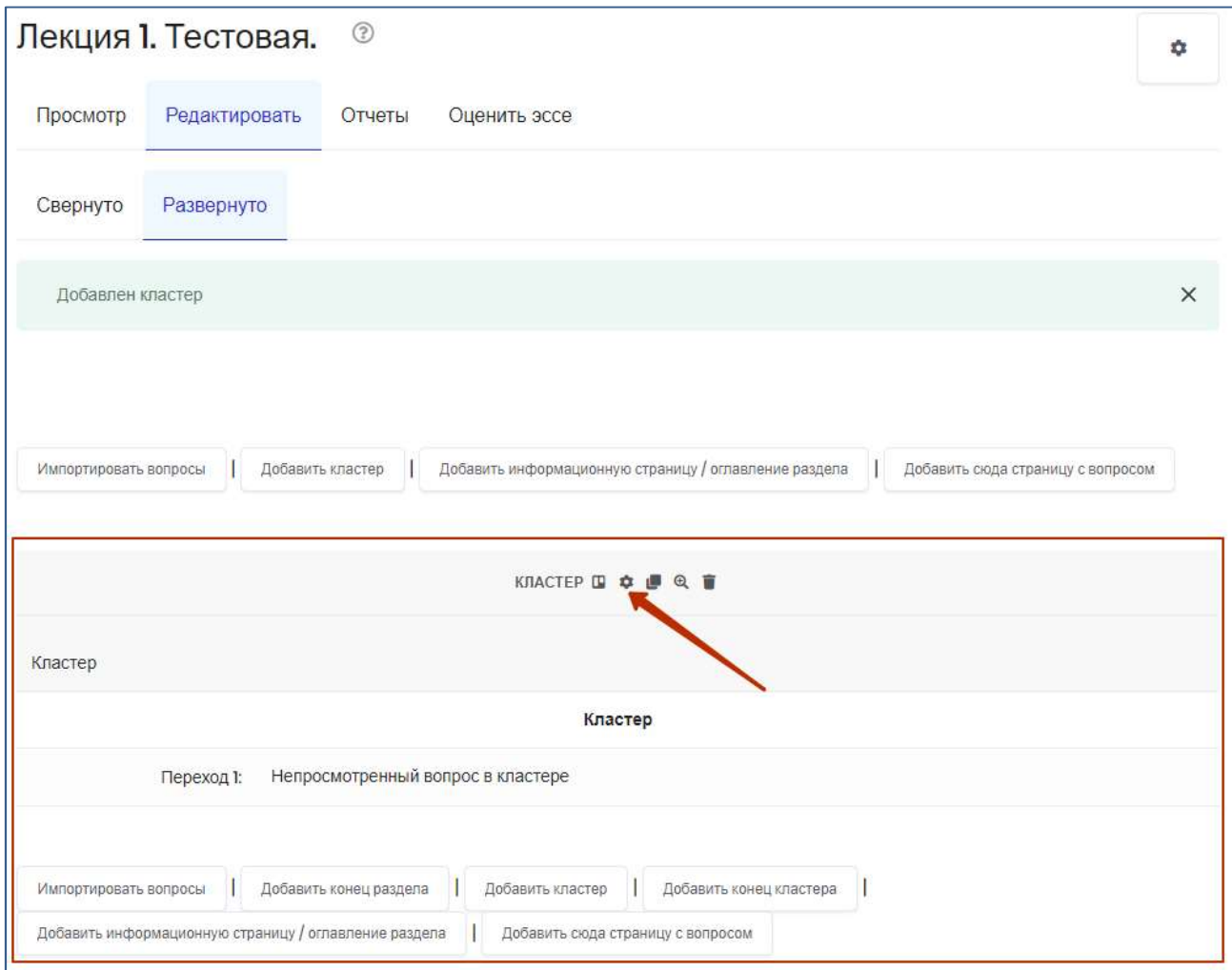

Стрелкой отмечен значок редактирования кластера (пиктограмма в виде шестерёнки). При клике на него открывается форма, в которой нужно задать Заголовок и Содержание страницы кластера, а также Переход – к непросмотренному вопросу или к Вопросу 1 из кластера (после того, как вопросы будут загружены).

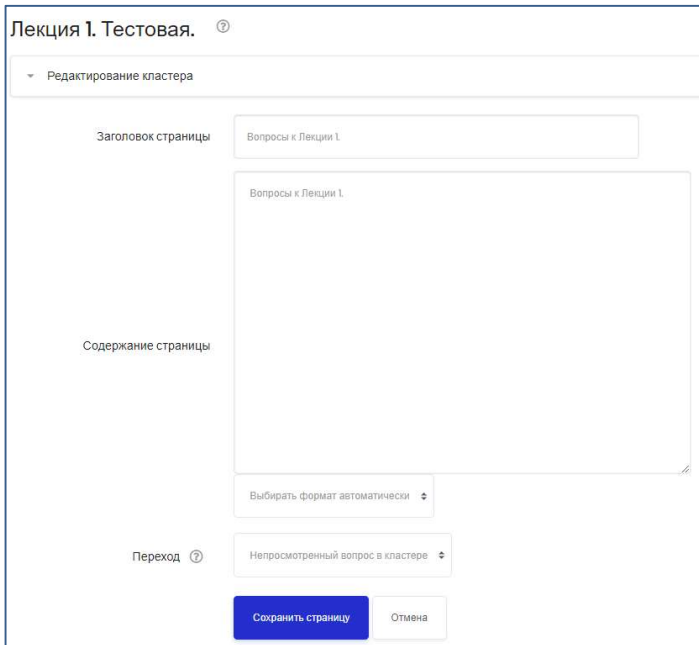

Сохраняем страницу после внесенных изменений. Она принимает следующий вид:

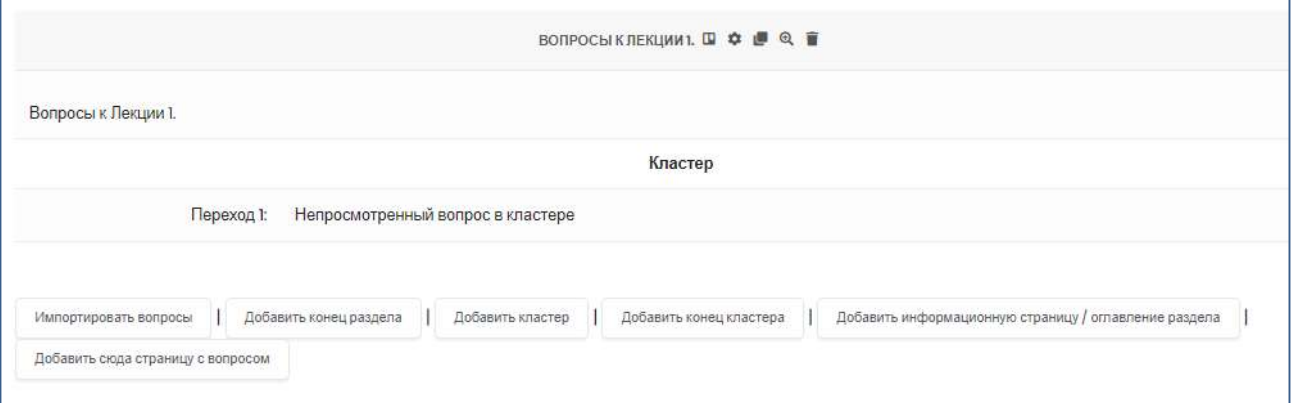

Используя кнопки с соответствующим названием, можно осуществить импортирование файла с вопросами или добавлять вопросы вручную, по одному (кнопка «Добавить сюда страницу с вопросом»). О том, как это сделать, см. выше.

Завершив загрузку вопросов к данной теме, необходимо обозначить конец этого кластера добавлением страницы «Добавить конец кластера» (нажатием одноименной кнопки).

#### Импортирование вопросов

Если у вас есть подготовленные заранее вопросы в файле подходящего формата, вы можете импортировать их из внешнего текстового файла, чтобы использовать в вашей лекции. Выбираем кнопку «Импортировать вопросы».

Затем выбираем нужный формат (чаще всего, это формат GIFT) и подготовленный заранее файл.

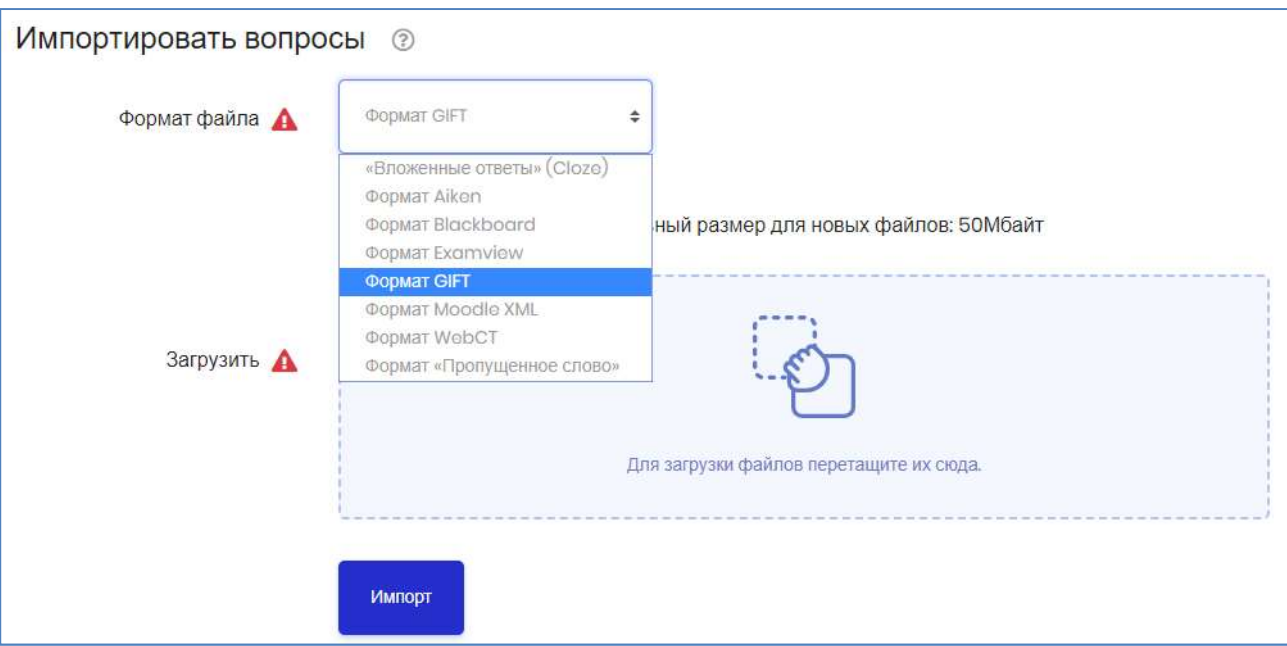

После завершения импорта все вопросы появятся в списке страниц лекции (см. рисунок). Необходимо настроить переход с первой страницы кластера на первую страницу с вопросами и далее задать переходы при правильном ответе – на непросмотренный вопрос в кластере, при неверном – на соответствующую страницу лекции.

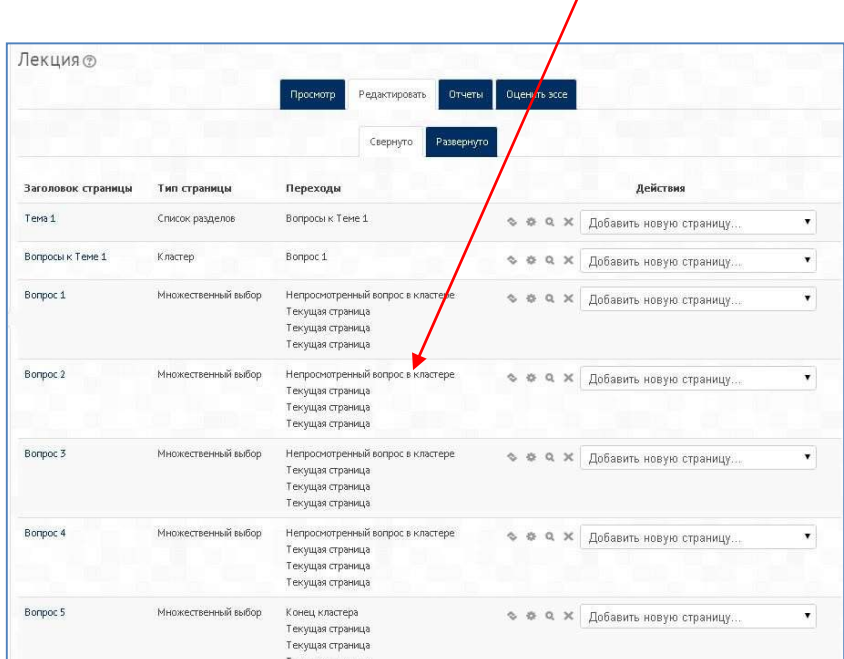

Таким образом, при прохождении лекции студентам будут предъявляться одни и те же вопросы, но в разной последовательности.

#### 3.4. Завершение лекции

После окончания загрузки в лекцию страниц с контентом и страниц с вопросами, чтобы привести лекцию к завершению, выберите опцию «Конец лекции» из выпадающего меню на соответствующей странице.

При соответствующем переходе студент увидит универсальное сообщение с направлением на основную страницу курса или на просмотр журнала оценок.

## 3.5. Работа с лекцией.

## 3.5.1. Просмотр отчетов.

Преподаватель, щёлкнув по названию лекции, увидит ярлычки вверху, дающие ему возможность предварительного просмотра, редактирования лекции, просмотра отчётов или оценки эссе в этой лекции.

Ярлычки отчётов показывают выполнение студентами лекции. Имеются вкладки «Обзор» и «Подробная статистика».

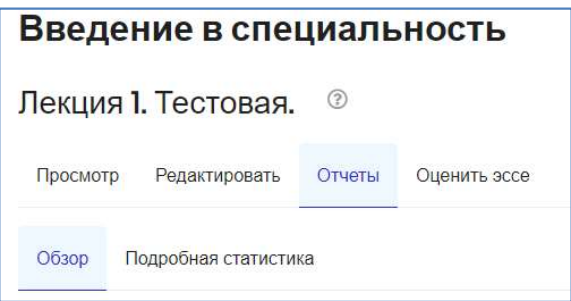

На странице вкладки Обзор выводится список всех студентов, выполнявших интерактивную лекцию, включая все попытки (если разрешено более одной), даты и точное время начала выполнения.

Щелчком по конкретной попытке студента, преподаватель может просмотреть ответы студентов на конкретные вопросы.

Можно удалить попытку студента пройти лекцию, отметив её галочкой в соответствующем окошке и выбрав далее из ниспадающего меню «Удалить выделенные». На этой же вкладке можно также увидеть общую статистику лекции:

- Средний балл
- Среднее время
- Высший результат
- Низший балл
- Наибольшее время
- Наименьшее время

Во вкладке Подробная статистика приводится статистика ответов группы (класса) на каждый из вопросов лекции

## 3.5.2. Оценивание эссе

Все задания типа эссе, которые были загружены в эту лекцию, могут быть доступны и оценены на вкладке «Оценить эссе».

## 3.5.3. Оценивание лекции

Лекция, которая должна быть оценена, должна иметь как минимум один вопрос, за который студент может получить итоговую оценку. Оценки вычисляются после завершения прохождения лекции студентом и сохраняются для каждой попытки.